# **Clock Tuner for Ryzen™ 2.0 – INTRO**

- **I want to remind you that early access is a premium opportunity to try the product much earlier than others without limitation. It also means that the product may contain bugs.**
- **CTR has two levels of protection, which will not allow the**
- **Beta 1 is not the final version, which will be available at are planned.**
- 

### **Clock Tuner for Ryzen™ 2.0 – INTRO**

#### **System requirements:**

- .NET Framework 4.7.2
- BIOS for Zen 3 with AGESA 1.1.0.0 path B or never
- BIOS for Zen 2 with AGESA (any)
- BIOS for APU with AGESA 1.1.8.0 or 1.1.9.0
- Windows 10 x64 (with all updates)
- BIOS settings without manual OC for CPU (not DRAM)

#### **Supported CPU:**

- Zen 3: Ryzen 9 5950X, Ryzen 9 5900X, Ryzen 7 5800X, Ryzen 5 5600X
- Zen 2: Threadripper 3970X, Threadripper 3960X, Ryzen 9 3950X, Ryzen 9 3900X, Ryzen 9 3900XT, Ryzen 9 3900, Ryzen 7 3800XT, Ryzen 7 3800X, Ryzen 7 3700X, Ryzen 5 3600XT , Ryzen 5 3600X, Ryzen 5 3600, Ryzen 5 3500X, Ryzen 5 3500, Ryzen 3 3300X, Ryzen 3 3100
- APU: Ryzen 7 PRO 4750G , Ryzen 7 PRO 4650G, Ryzen 3 PRO 4350G

### **Clock Tuner for Ryzen™ 2.0 – FIRST STEPS**

- 1. Download **Cinebench R20** and put the archive contents into the "**CB20**" folder. "**CB20**" is in the "**CTR Early Access**" folder.
- 2. Go to the "**CB20**" folder and run **Cinebench.exe**. Accept the license agreement and close **Cinebench R20**.
- 3. Clear **System logs** and **reboot** the computer.

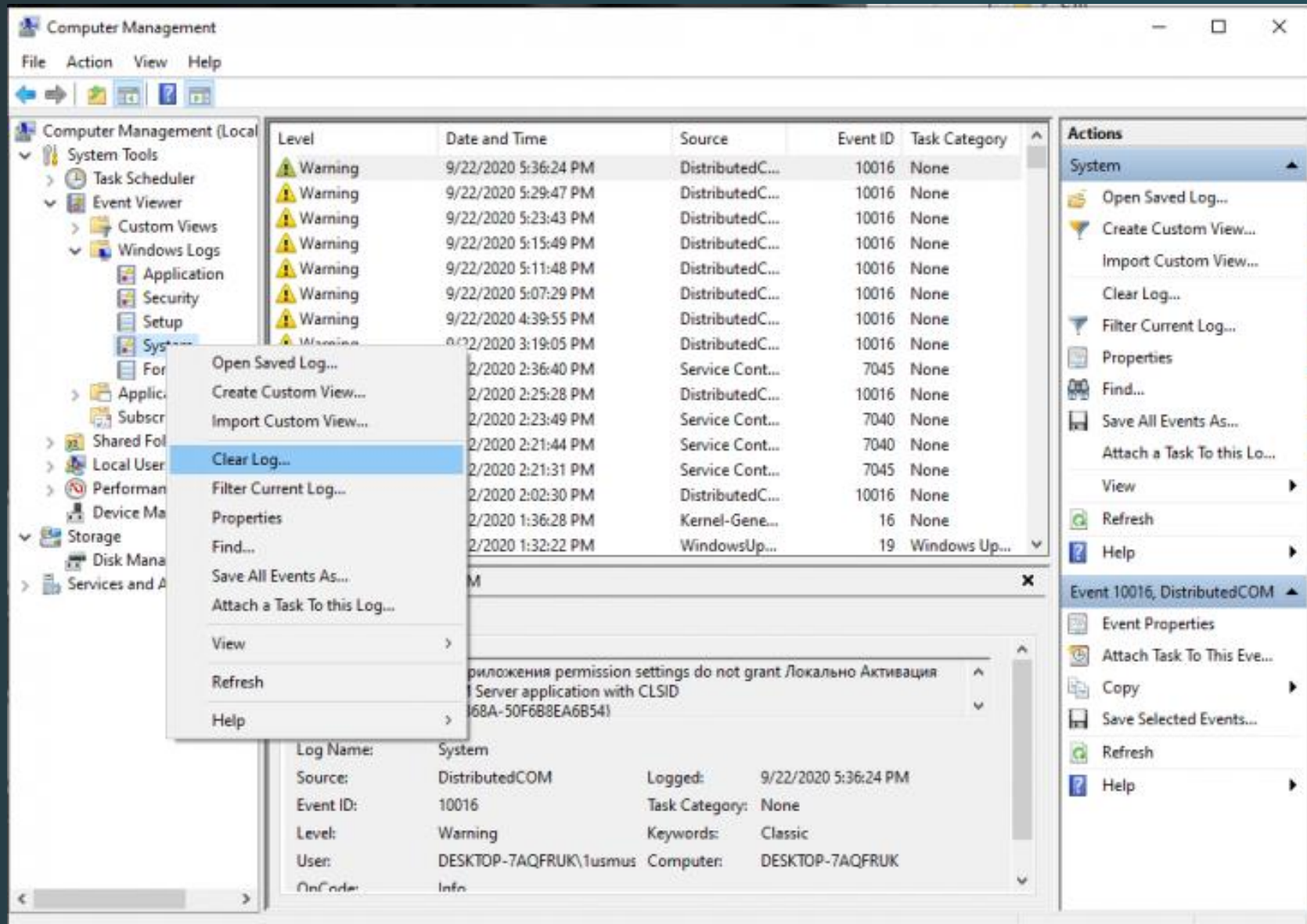

### **Clock Tuner for Ryzen™ 2.0 – DIAGNOSTIC**

#### 1. Run **CTR 2.0.exe** and go to the **TUNER** tab.

2. Press "**DIAGNOSTIC**" button. The diagnosis will begin. Be patient, CTR will automatically test the different parameters, this may take some time. And the better your processor is, the longer it will take. If a BSOD occurs or if the computer reboots, CTR will automatically restore itself. Timeout is 90 seconds after Windows starts.

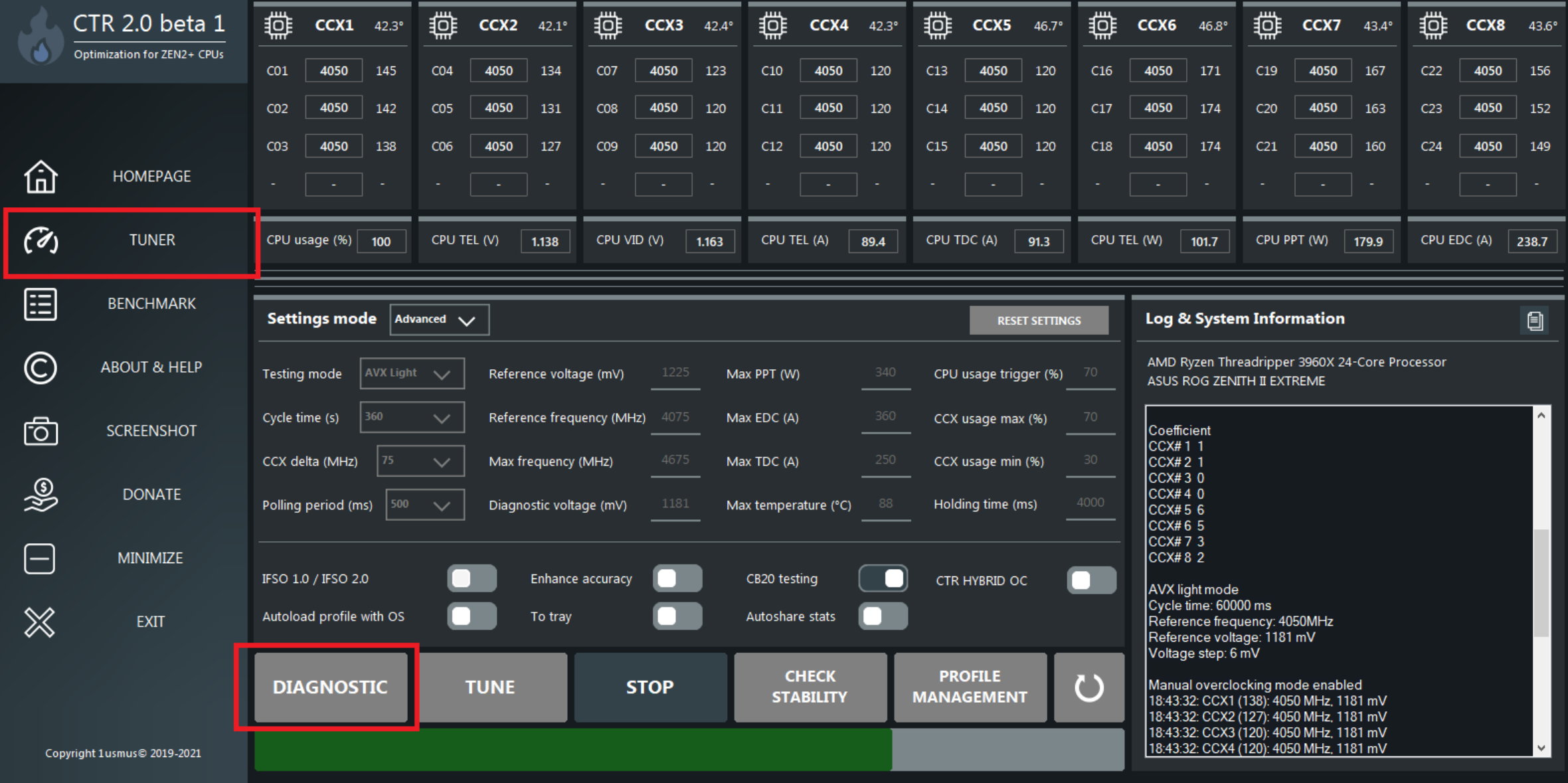

## **Clock Tuner for Ryzen™ 2.0 – DIAGNOSTIC**

3. Make a screenshot or write down the results of the diagnostics. You will need them to create profiles (**P1** and **P2**).

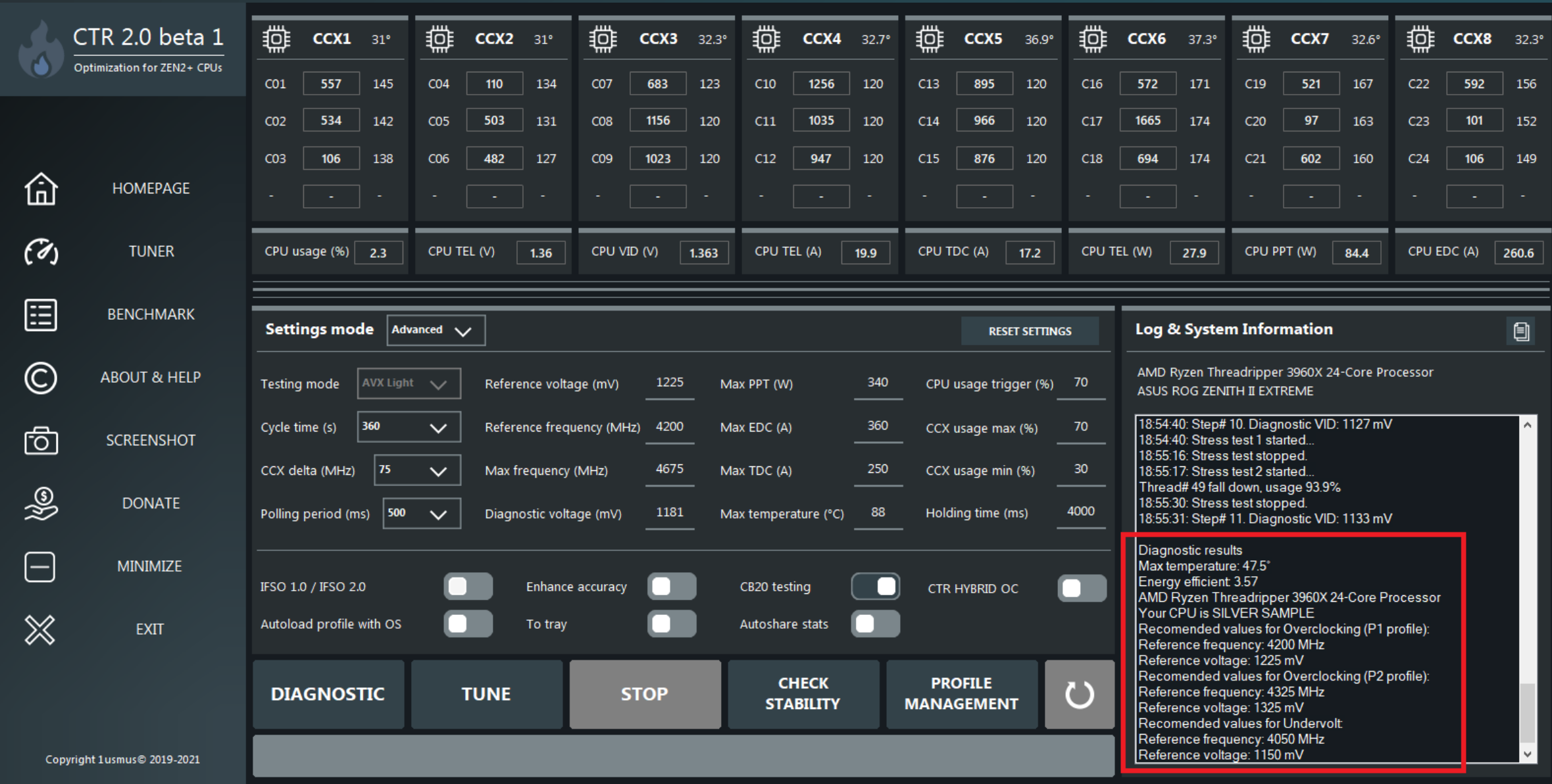

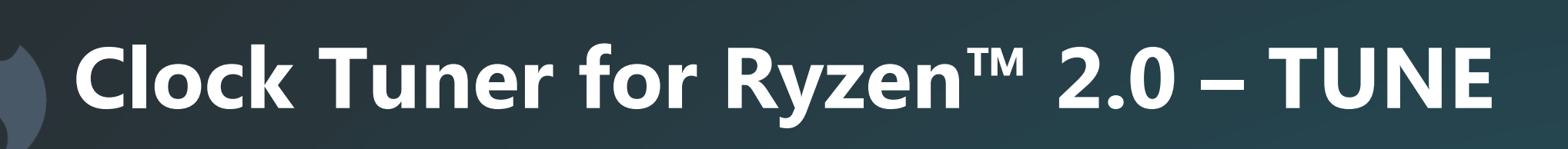

1. After completing the diagnostics, CTR itself will offer you the recommended settings, some fields will be changed automatically. Press the "**TUNE**" button and wait until the work is finished. If a BSOD occurs or the computer reboots, CTR will automatically recover and continue to perform the required operations. The recovery time is 90 seconds after starting Windows.

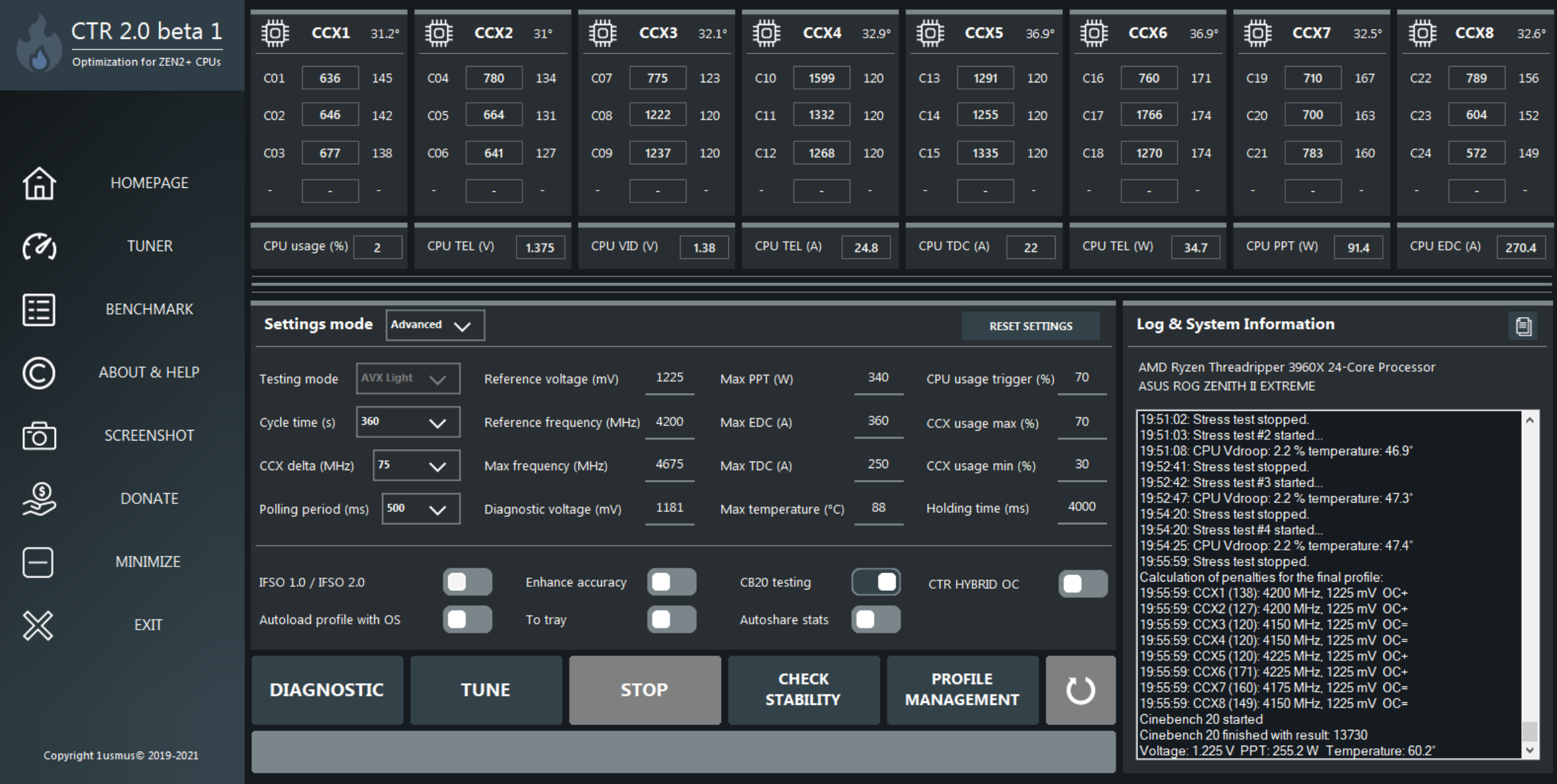

#### **Clock Tuner for Ryzen™ 2.0 – SAVE PROFILE**

1. After finishing the tuning, the user will have to save the profile. In order to transfer the data to the profile press "**FILL P1 PROFILE**" (this and other profiles management buttons are in "**PROFILE MANAGEMENT**" ). Then you can save the profile or activate (apply) it without saving. Be careful, if you close the program without saving your profile, you will lose it. I also want to point out that all the basic CTR settings will be saved when you click the "**EXIT**" button.

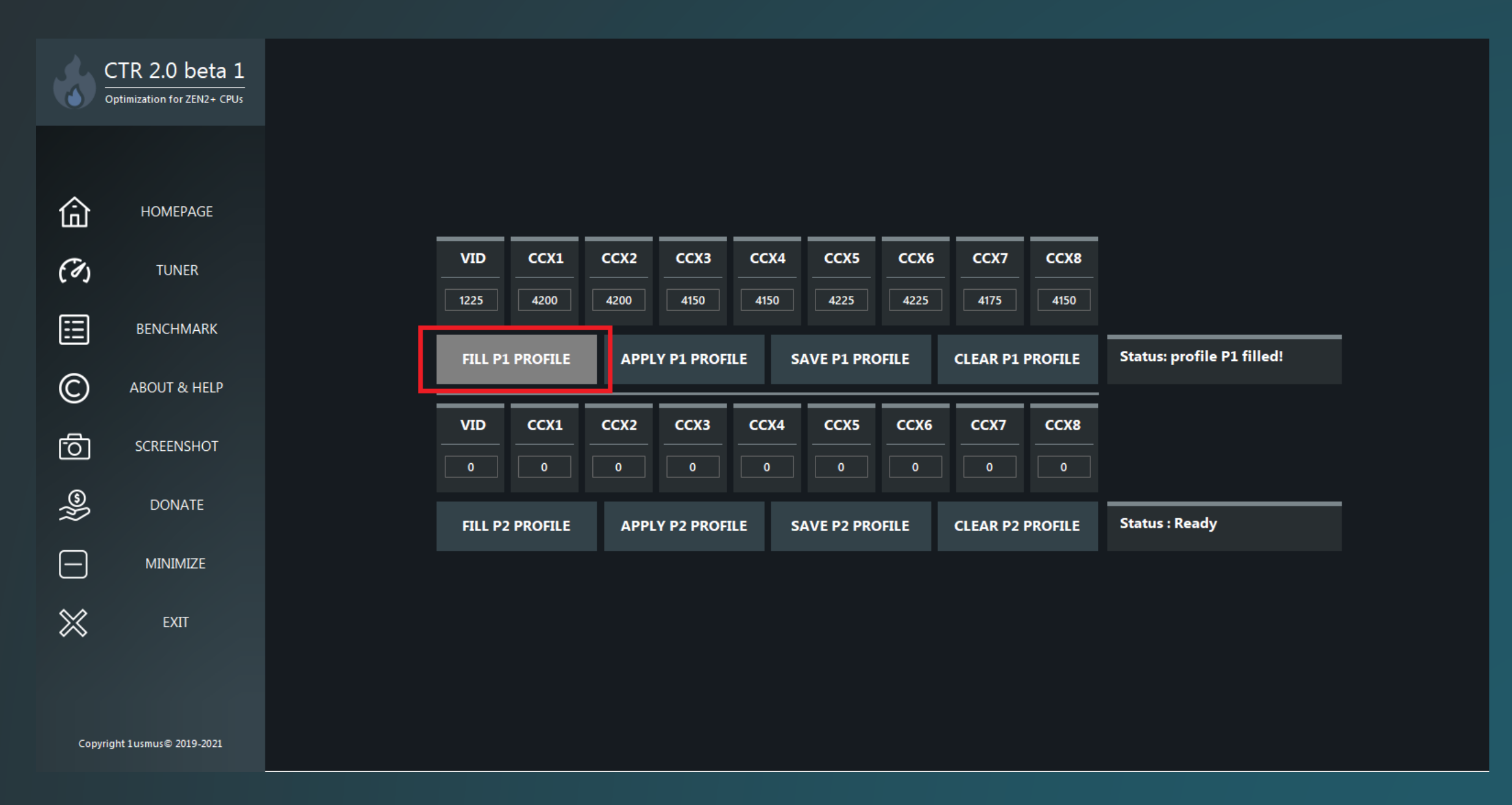

## **Clock Tuner for Ryzen™ 2.0 – HYBRID OC**

- 1. "**HYBRID OC**" mode requires only 1 (minimum) profile **P1** or **P2**. To activate HYBRID OC mode you must have a saved profile (**P1** or **P2**), activate "**Autoload profile with OS**" and "**CTR HYBRID OC**".
- 2. Go to the "**PROFILE MANAGEMENT**" tab and activate one of the saved profiles. If you have both profiles (**P1** and **P2**) filled (and saved) "**HYBRID OC**" will automatically use 2 profiles and default boost.

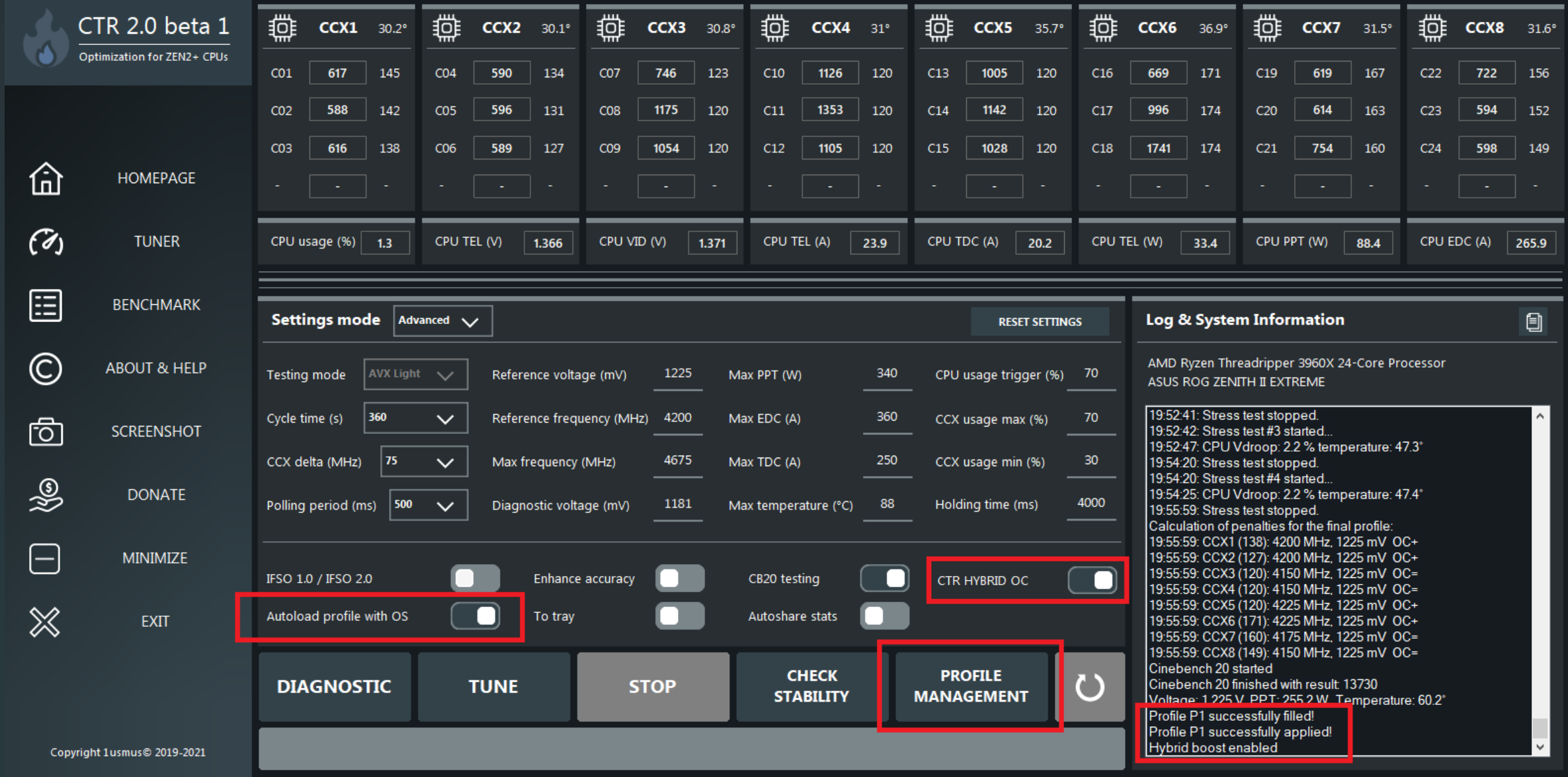

## **Clock Tuner for Ryzen™ 2.0 – HYBRID OC**

- If **CPU usage** exceeds **70%**, **P1** profile will be activated. If the load is less than 70% profile **P2** will be active (in case it was saved beforehand). If only **P1** profile is present in CTR, below 70% the standard boost will be activated.
- **P2** profile is controlled by the range "**CCX usage max (%) CCX usage min (%)**".
- The user can use individual settings.

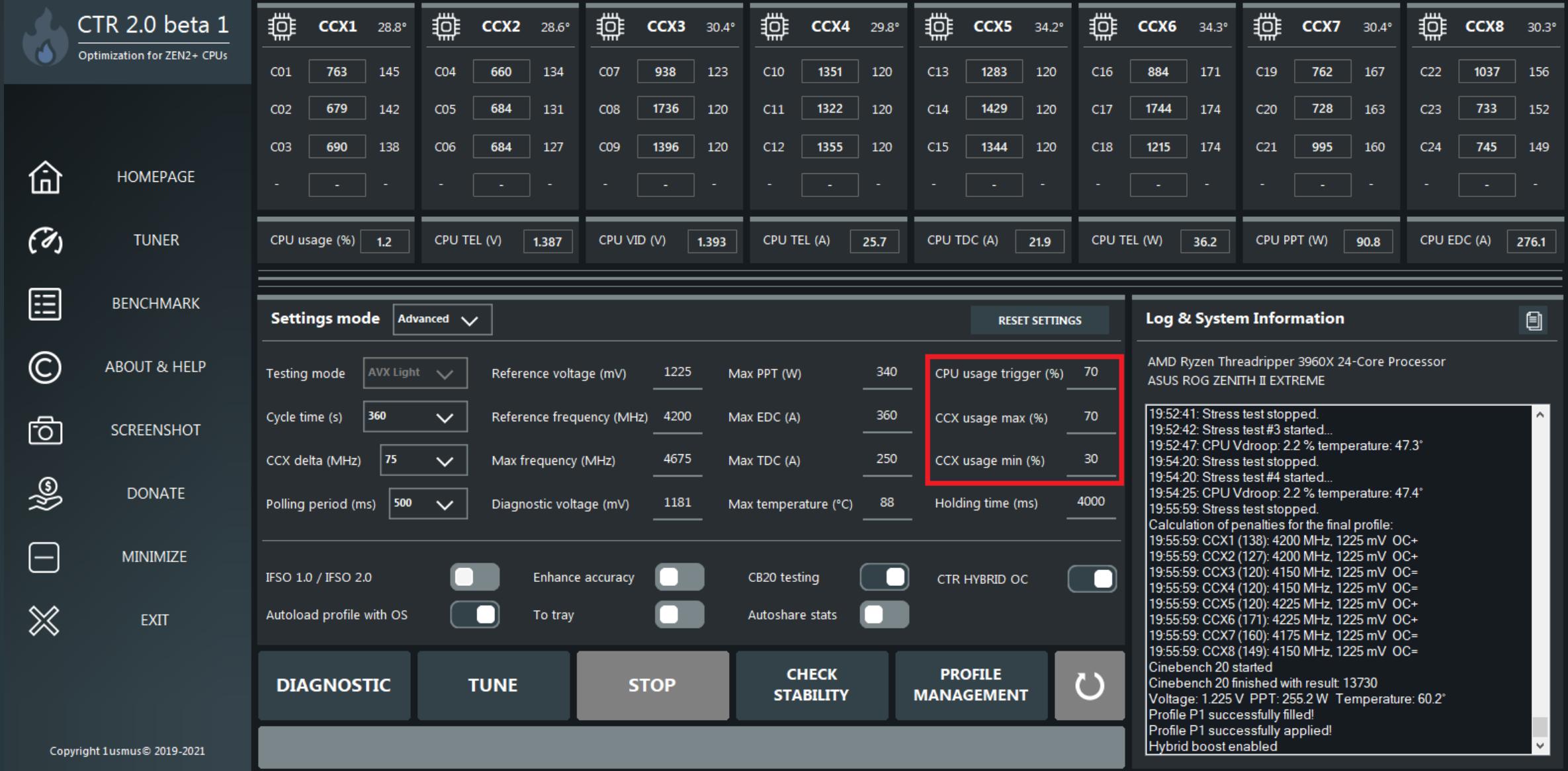

## **Clock Tuner for Ryzen™ 2.0 – HYBRID OC**

- "**Holding time (ms)**" is the time for keeping one of the profiles active. If CPU usage is less than 70% for 4 seconds (4000 ms) - profile **P1** will be deactivated.
- Profile **P1** always has priority, it is able to interrupt the "hold" caused by profile **P2**.
- If the processor temperature exceeds the "**Max temperature**" value, both profiles will be deactivated.

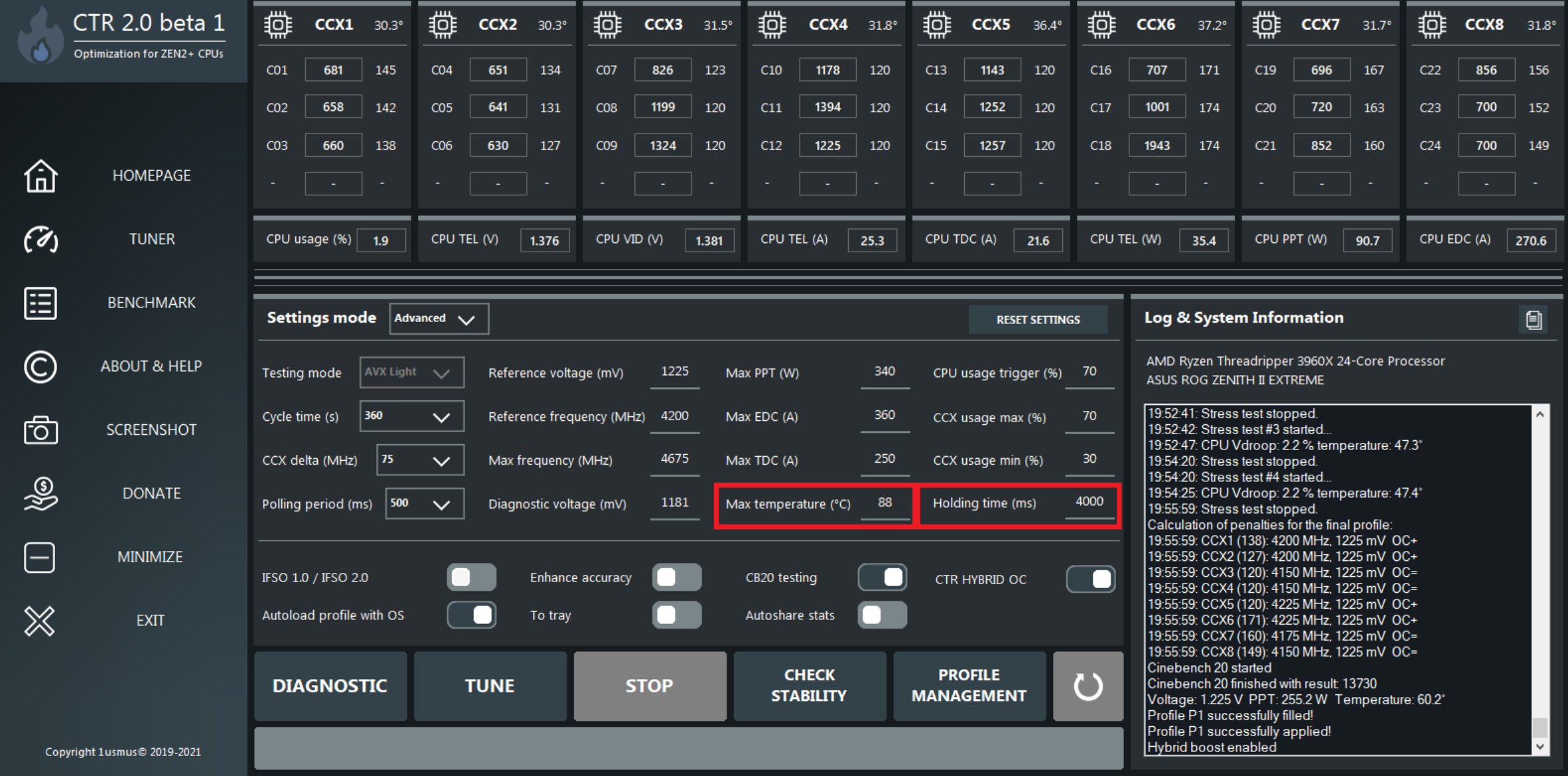

## **Clock Tuner for Ryzen™ 2.0 – P2 PROFILE**

- 1. To create a **P2** profile, you will need to manually fill in the "**Reference voltage**" and "**Reference frequency**" data that can be found after diagnostics.
- 2. Run "**TUNE**" again. When the tuning process is finished, save the new profile in slot **P2**.

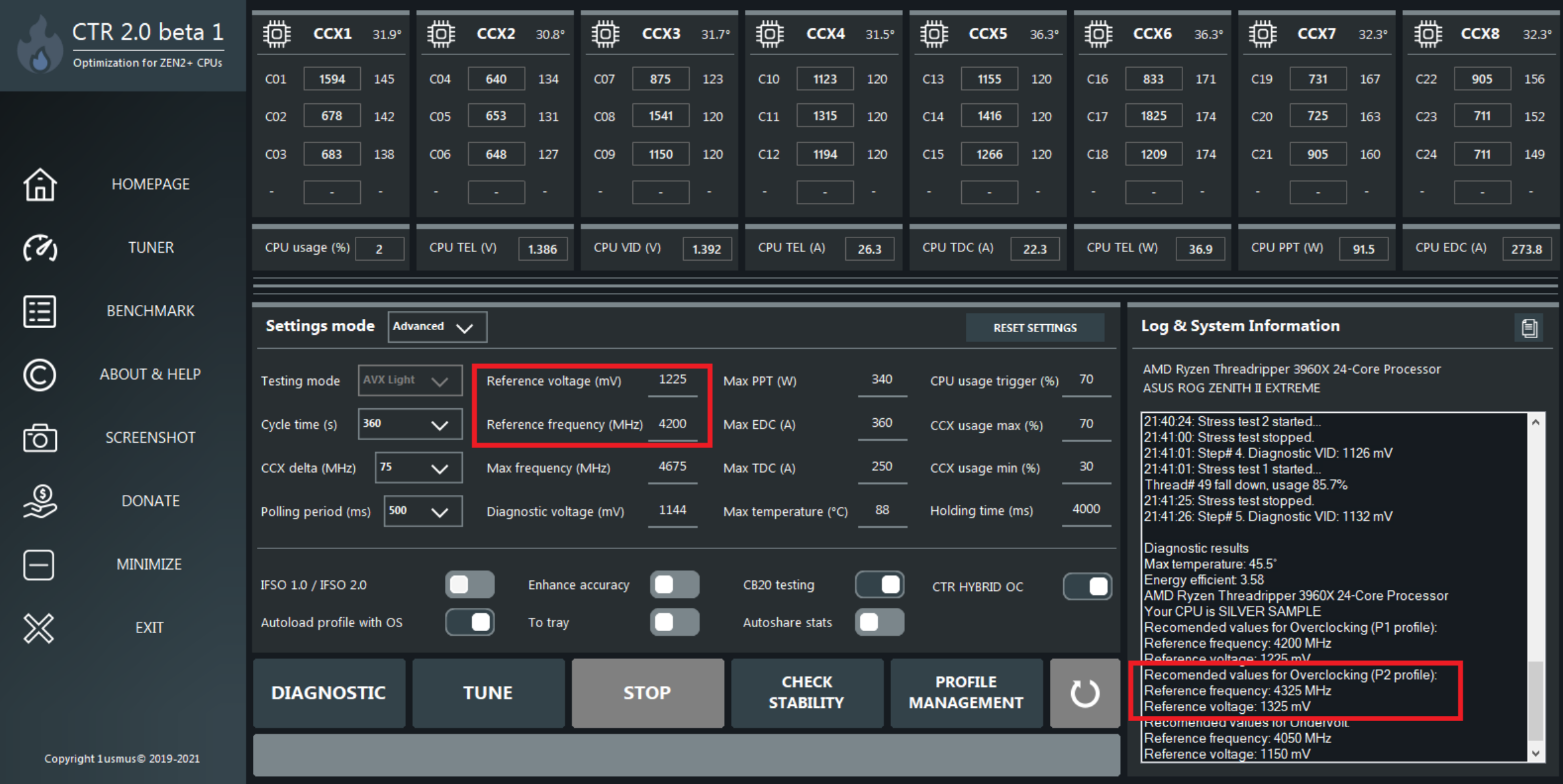

## **Clock Tuner for Ryzen™ 2.0 – CONFIG FILE**

• If you can't start the application or some functions don't work, delete the configuration file.

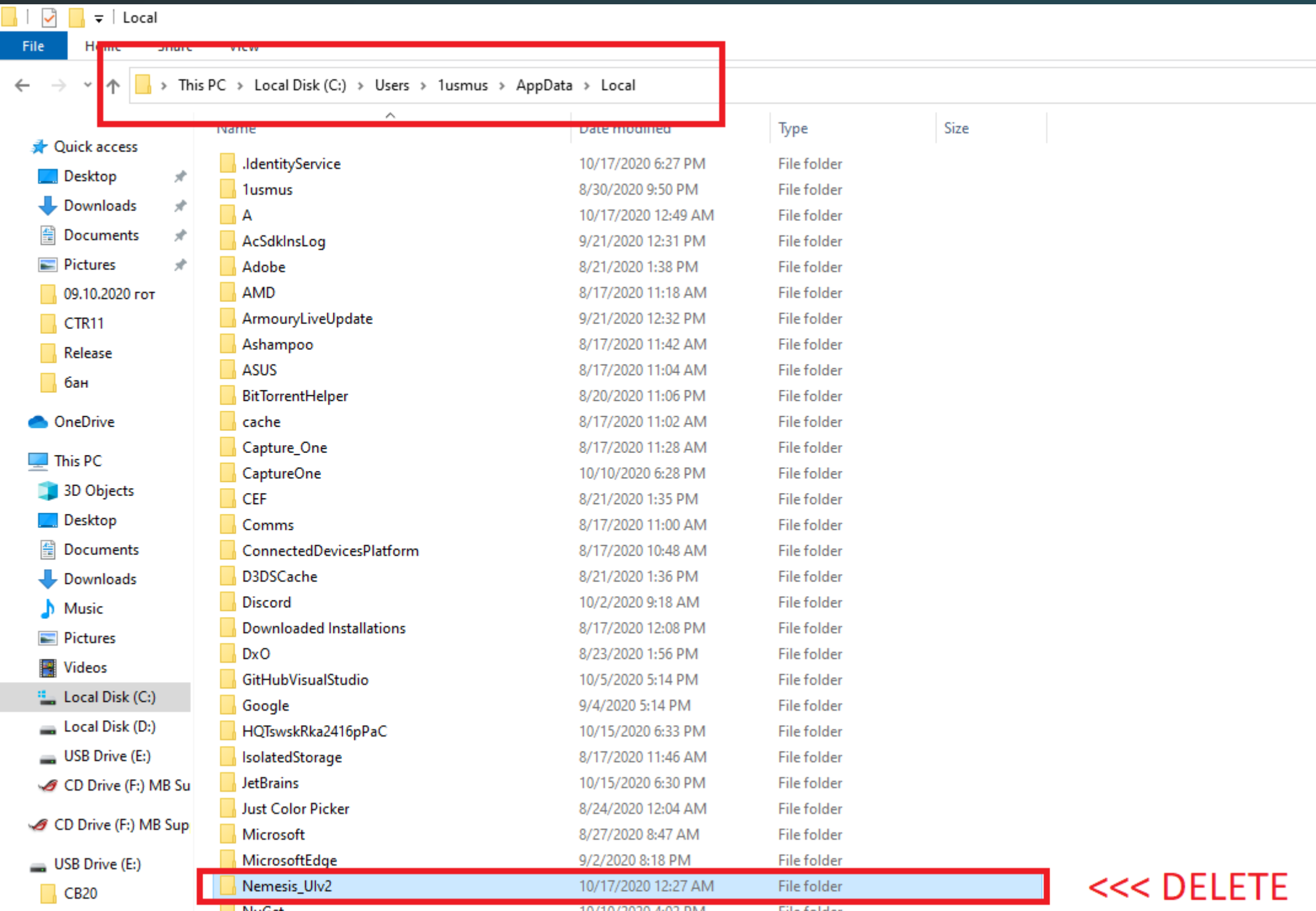

## **Clock Tuner for Ryzen™ 2.0 – AUTORUN**

- Some versions of operating systems Windows 10 have incompatible or corrupted autorun functions. If the application doesn't start - it means that Windows for some reason can't or doesn't want to run CTR.
- You can check the status of the autorun in the "**Task Scheduler**".

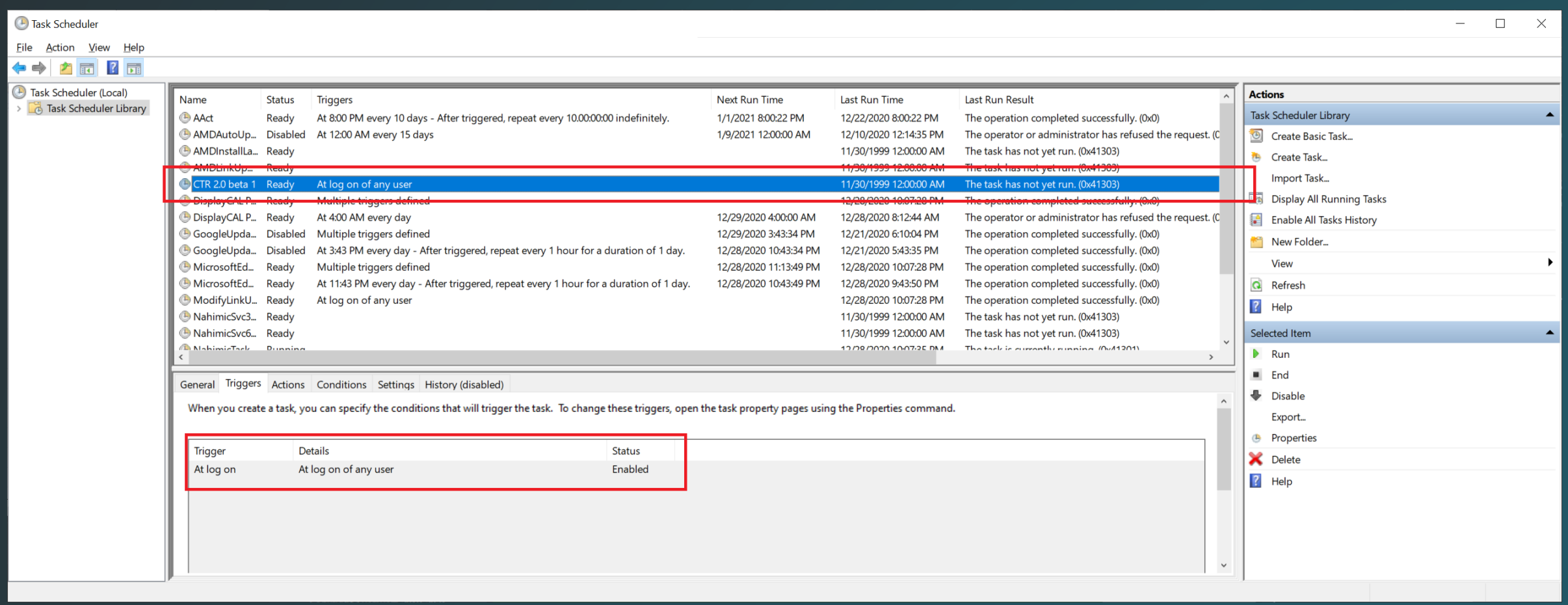